# **Scholarship App**

Scholarship portal SJED Rajasthan mobile Application for citizens.

- 1. Login using SSO id and Password
- 2. Register new citizen user as Student/ University/ School-College.
- 3. Apply new Scholarship in the app.
- 4. View and Clear objections in the scholarship form.
- 5. View and Update your profile.
- 6. View filled scholarship form during various academic years.
- 7. Check status and audit trails for the applications submitted.

# **1 Splash Screen**

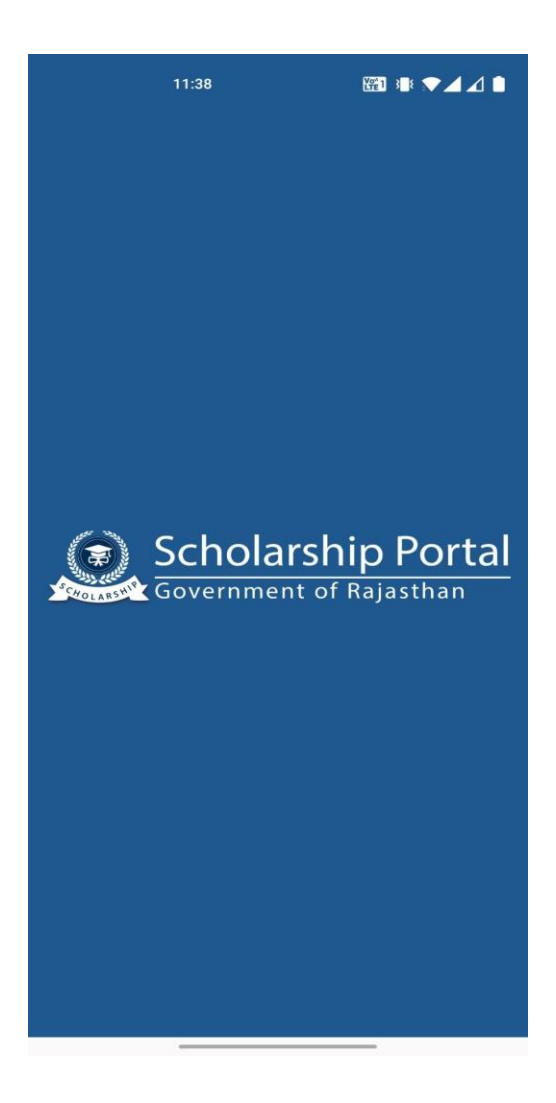

# **2 Login with SSO screen-**

Login the app by using your SSO id and password. If you have already registered in the scholarship portal, your dashboard will open, if you are new user, you will be prompted to register as

- Student
- **•** University
- School/Institute

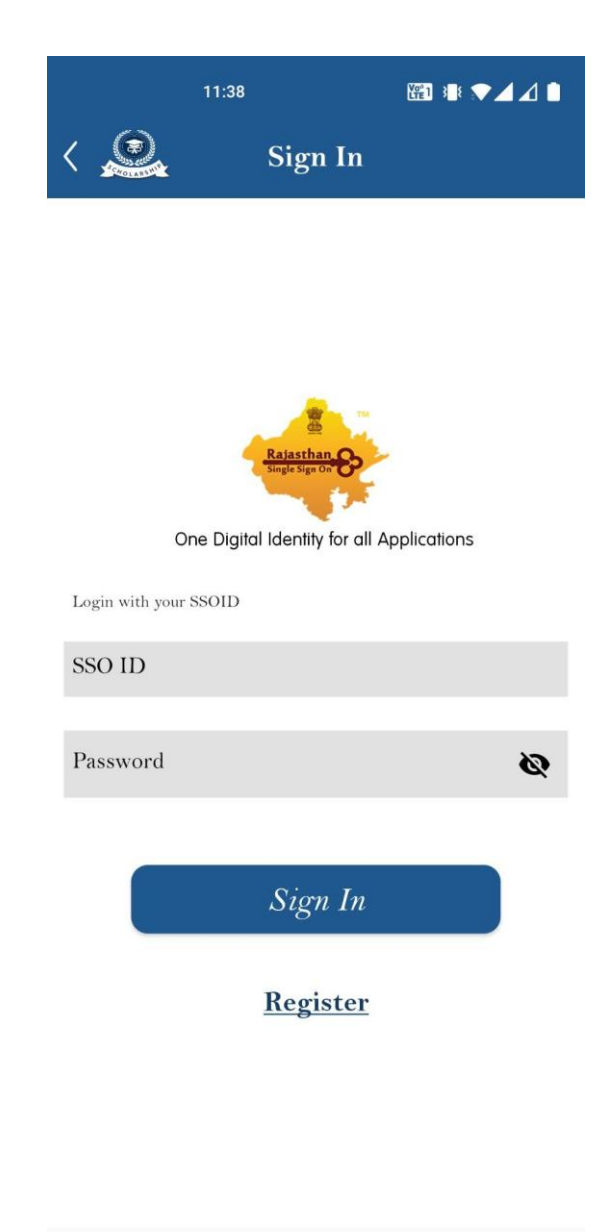

#### **3 Select Role screen-**

If you do not have any role in the scholarship portal you will be prompted to register as

- Student
- **•** University

#### • School/Institute

Select any option for filling the register form.

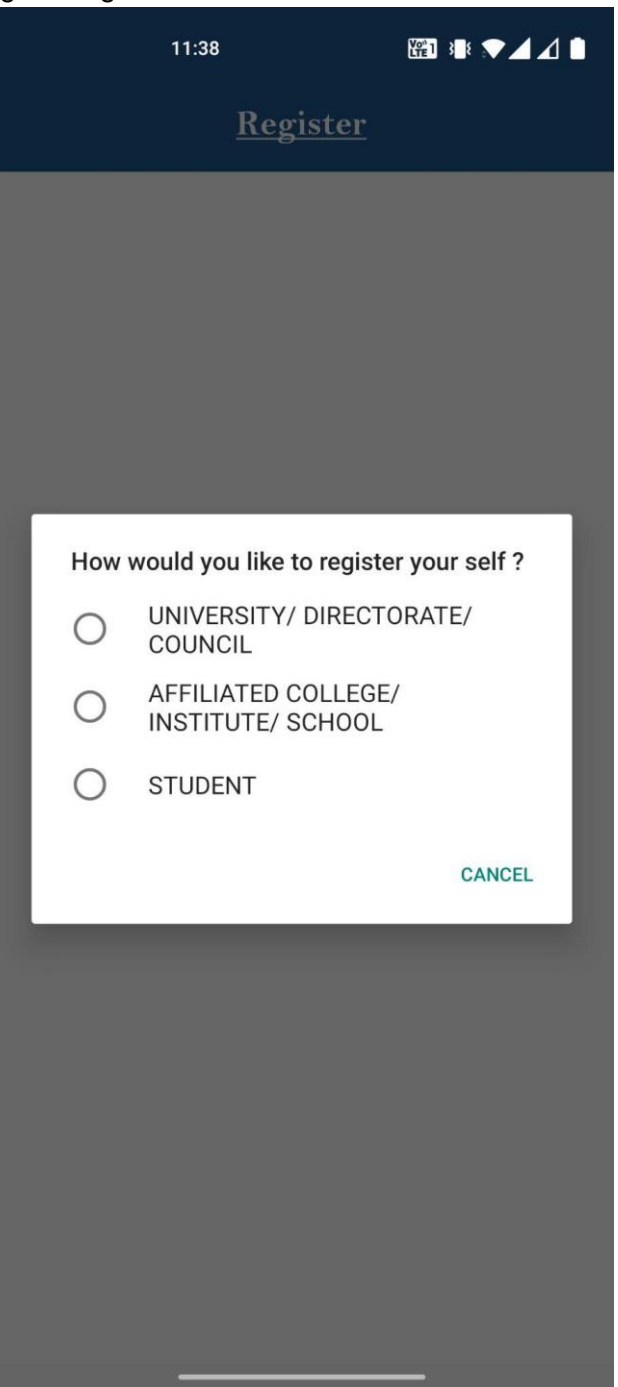

## **4 Register as Student Screen-**

Following page will open for registration as a student. Your details will be auto fetched from Jan-Aadhar and display in the form.

- Your Domicile, Caste and Income certificates need to be updated in the Jan-Aadhar before filling this form.
- Your Bank account detail needs to be updated in the Jan-Aadhar before filling this form.
- Please check all the information filled before submitting the application.
- After filling this form your detail will be saved and you will navigate to your dash board.

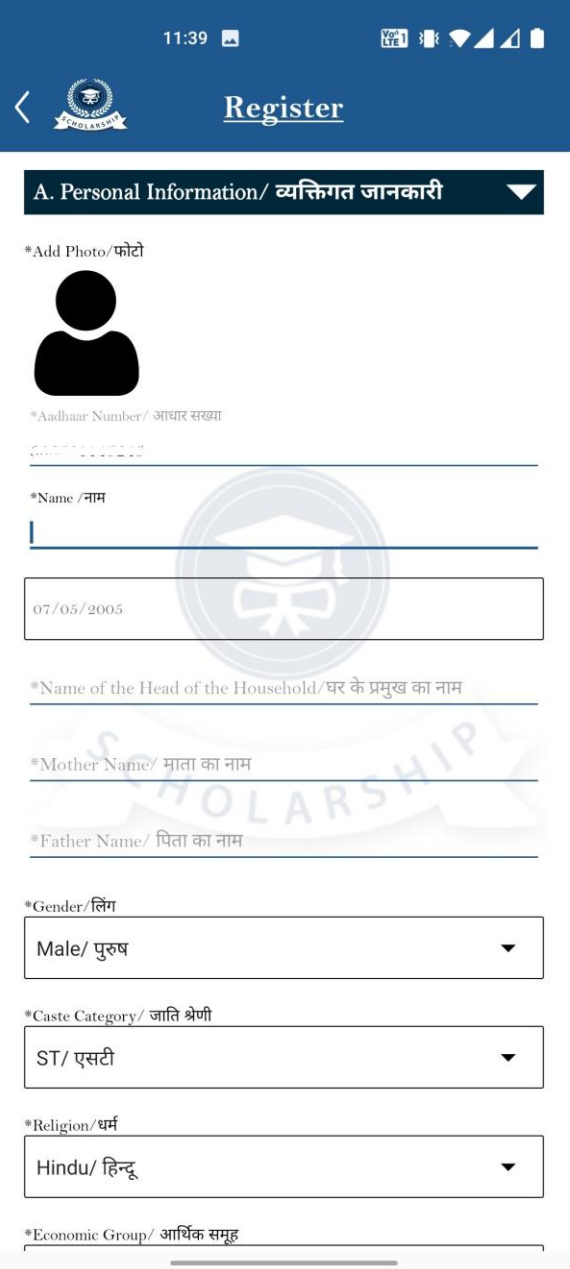

# **5 Register as University Screen**

Following page will open for registration as a University. Fill the required details and submit the form to register as new University. Please check all the information filled before submitting the application.

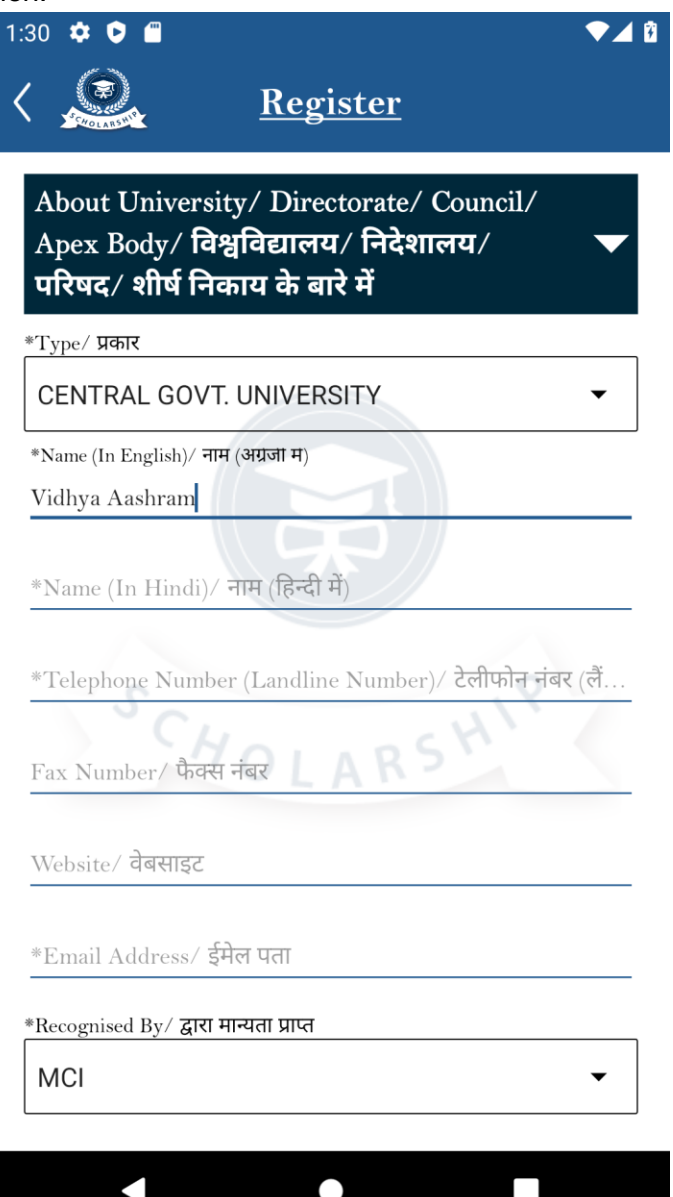

# **6 Register as School/College/ Institute**

Register as school/college/Institute by this page.

You need to have registered AISHE code before filling out this form. Your

institute/school/college details will be auto fetched from AISHE code. Fill the necessary details and submit the form for registration.

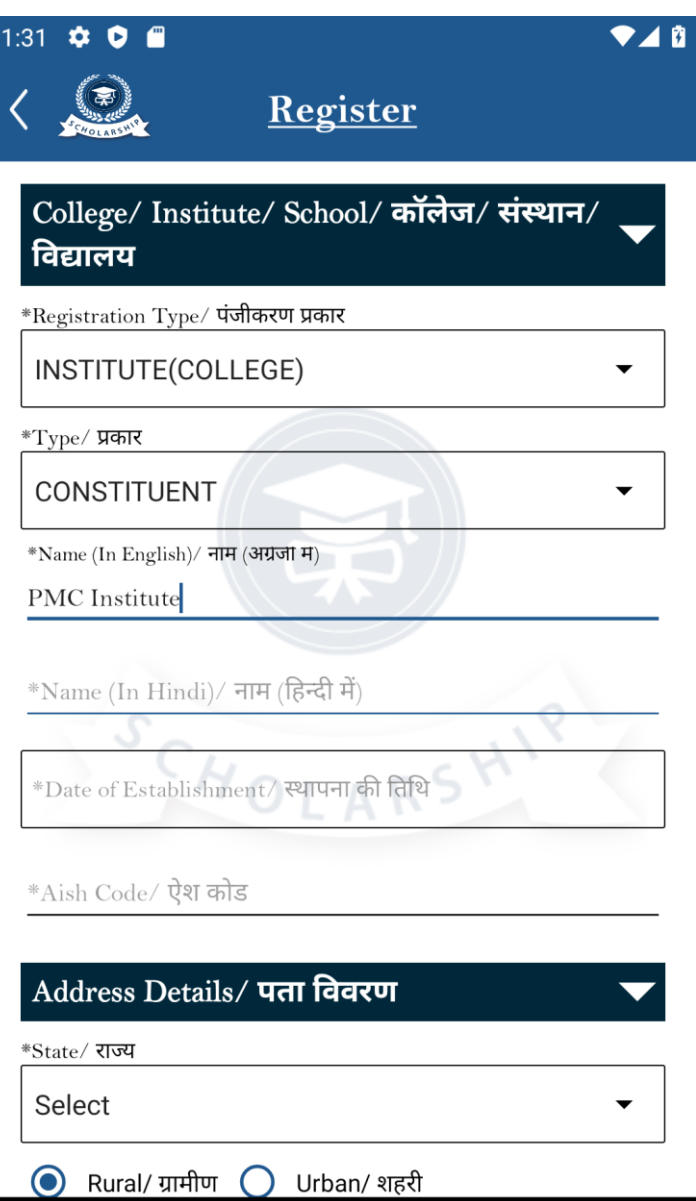

 $\bullet$ 

 $\blacktriangleleft$ 

 $\Box$ 

## **7 Student Dashboard screen-**

After login from student role, Student dashboard page will open. You can see following details here

- View your last filled scholarships and check their status.
- Go to menu for Update Profile, Apply new scholarship, FAQ and Logout.

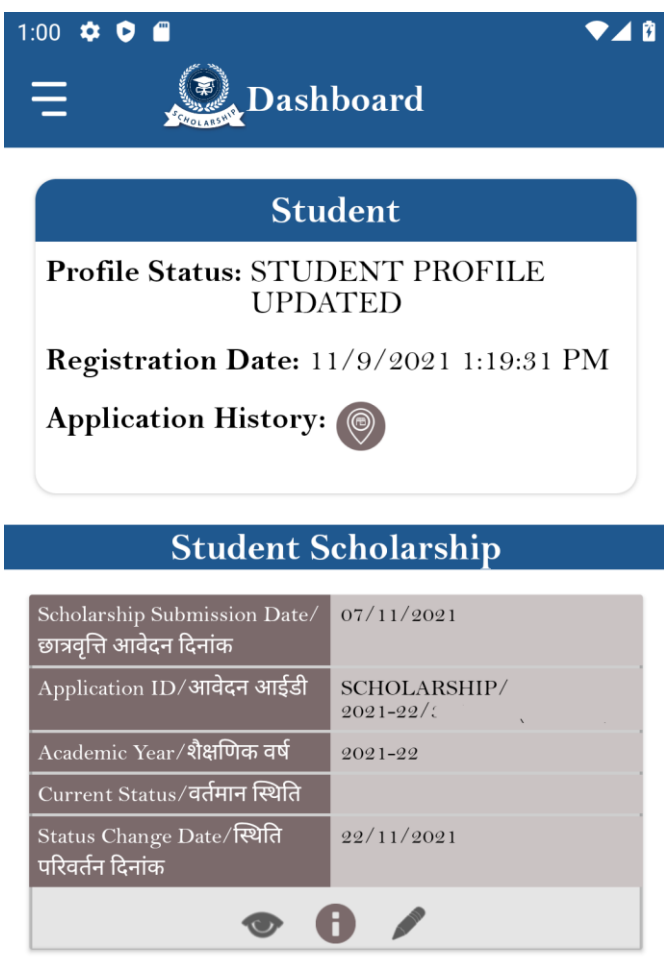

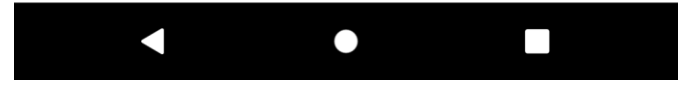

#### **8 Side Menu item Screen-**

Side menu can be accessed from dashboard to view following details

- Update profile
- Apply new scholarship
- FAQ
- Logout. .

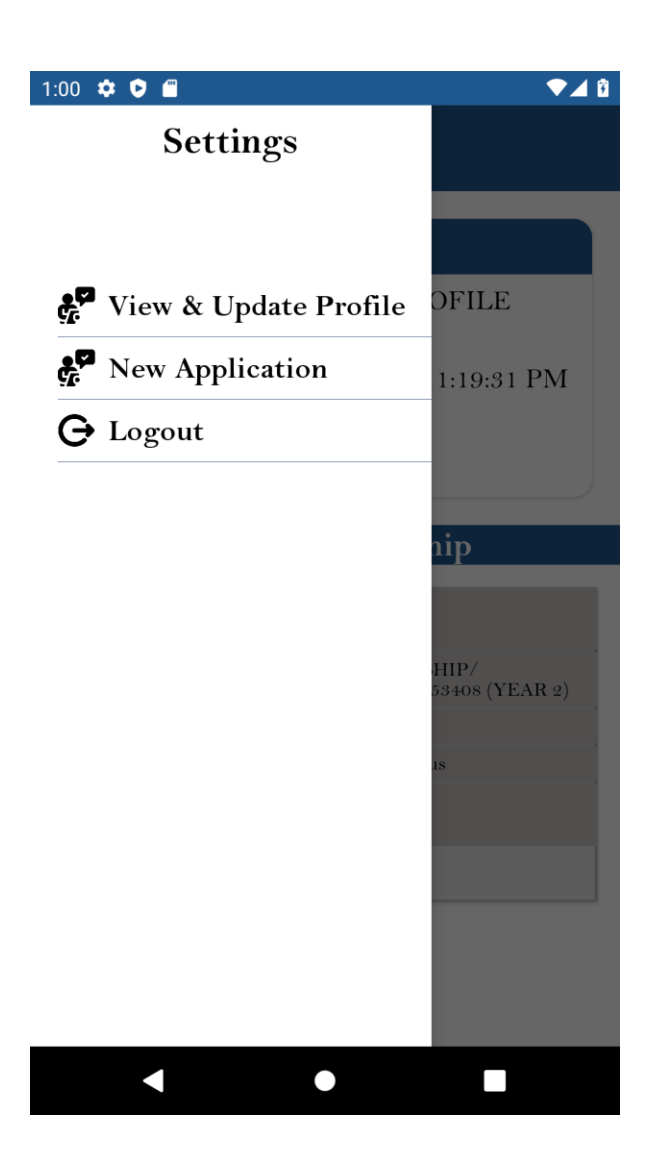

# **9 My Profile**

Click on Update profile opens below page. This page shows the list of profiles for each academic year. Select any profile to view or edit.

Note – Your Income certificate should be verified for current academic year in Jan-Aadhar before updating profile.

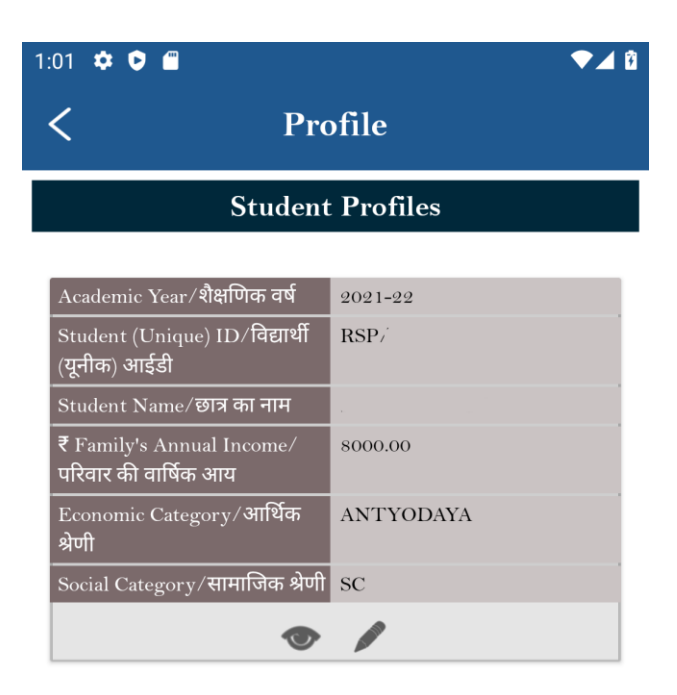

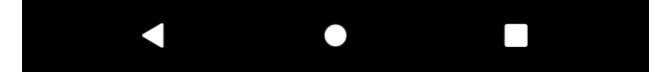

#### **10. View Profile**

You can view your profile by clicking on the view profile button (eye icon) on the profile list page.

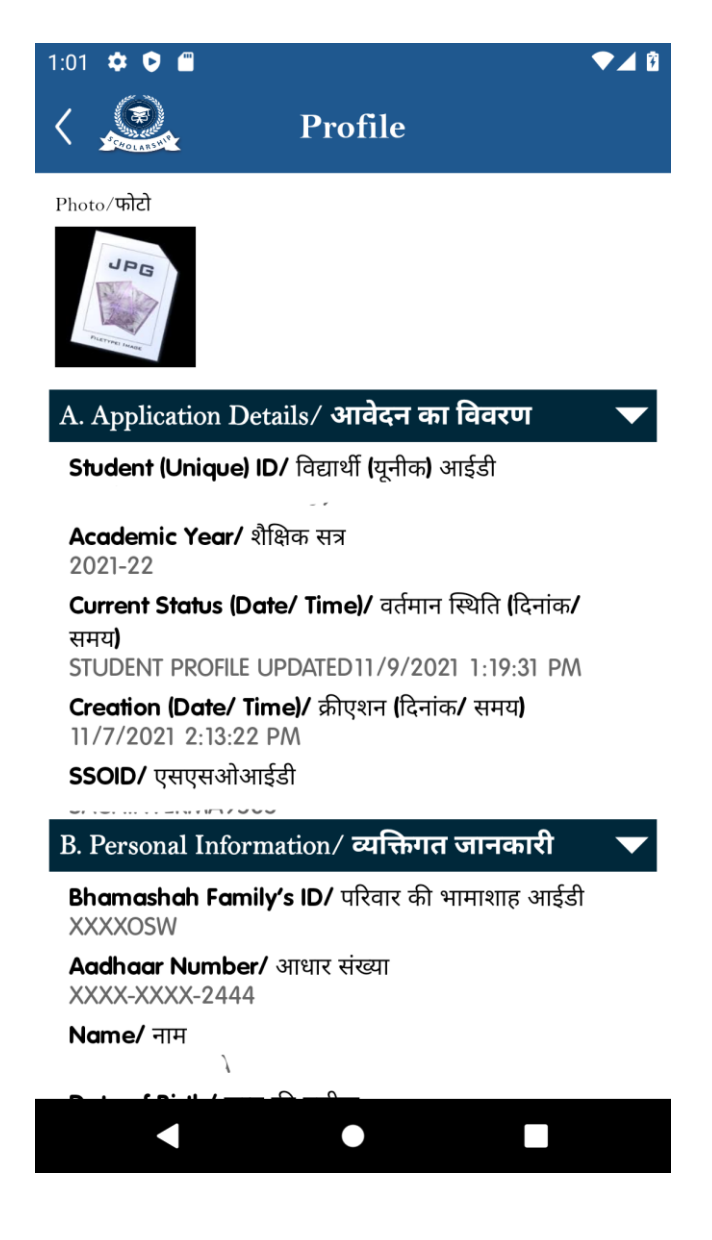

#### **11. Edit Profile**

You can edit your profile by clicking on the edit profile button (pen icon) on the profile list page. If your details are updated in Jan-Aadhar and are not reflected in this form, you can update details with Jan-Aadhar by clicking on the Update with Jan-Aadhar button. After clicking on this button your details will be auto filled with Jan-Aadhar details, submit the form to save the details.

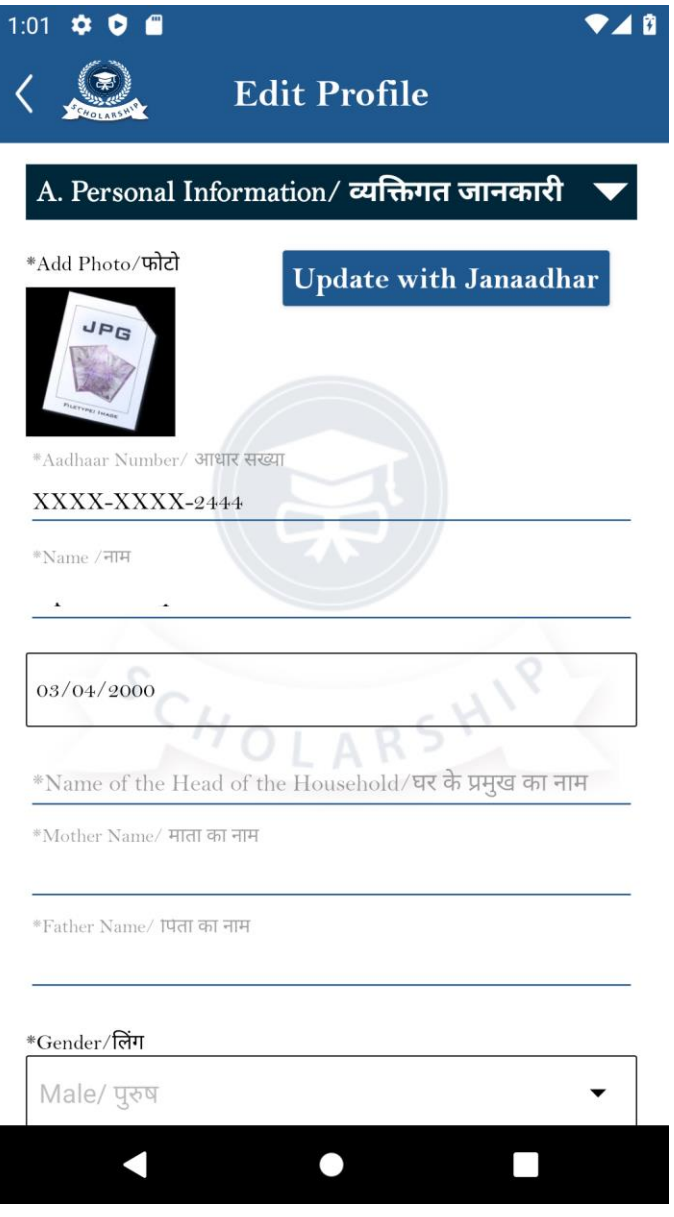

## **12. Apply for Scholarship**

Apply new scholarship for the current academic year. You need to fill all the required details on the form and submit.

Note- Your Income, Caste and Domicile certificate need to be updated in the Jan-Aadhar before applying for the scholarship.

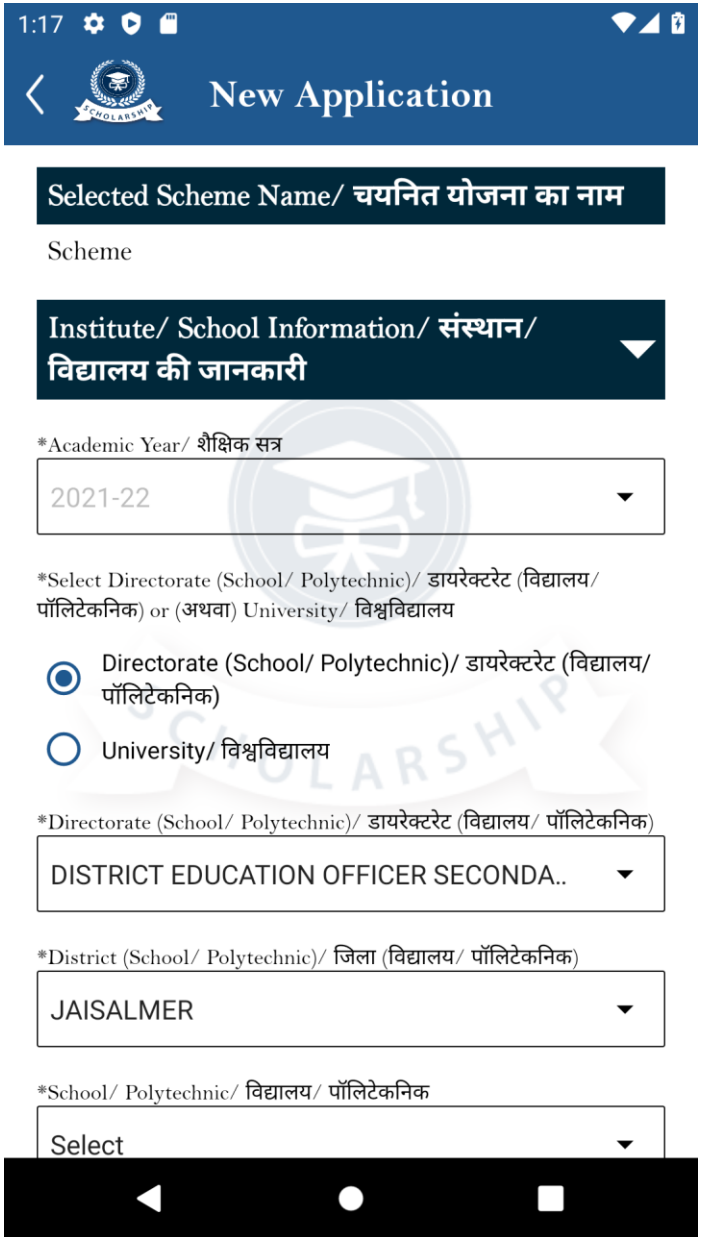

#### **13. Audit trail Screen for application history-**

To view the application history for the applied scholarships click on the exclamation icon on the scholarship list. You can view all date wise status for the application.

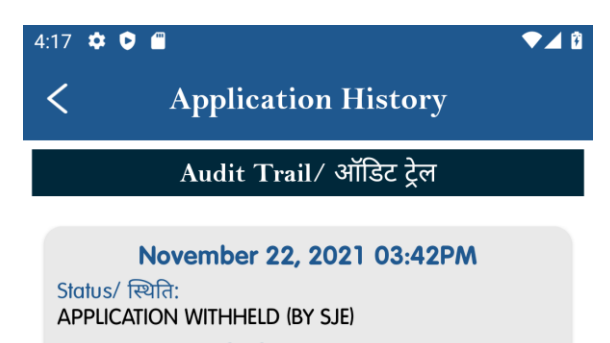

Change By/ द्वारा परिवर्तन:<br>**SCHOLARSHIP.TEST** Remarks/ टिप्पणी:

 $\operatorname{\sf fg}$ 

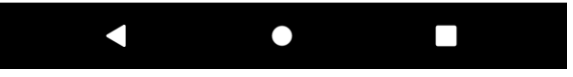